# Cambio del tono de llamada en los teléfonos IP SPA525G o SPA525G2  $\overline{\phantom{a}}$

# **Objetivos**

Se reproduce un tono de llamada cada vez que el teléfono IP recibe una llamada telefónica. El teléfono viene precargado con una variedad de tonos de llamada. El tono de llamada que se reproduce se puede cambiar y a cada extensión se le puede asignar un tono de llamada único.

Este documento explica cómo cambiar el tono de llamada en los teléfonos IP SPA525G/SPA525G2.

### Dispositivos aplicables

Teléfono IP · SPA525G Teléfono IP · SPA525G2

# Procedimiento Paso a Paso

#### Cambio del tono de llamada en el teléfono IP

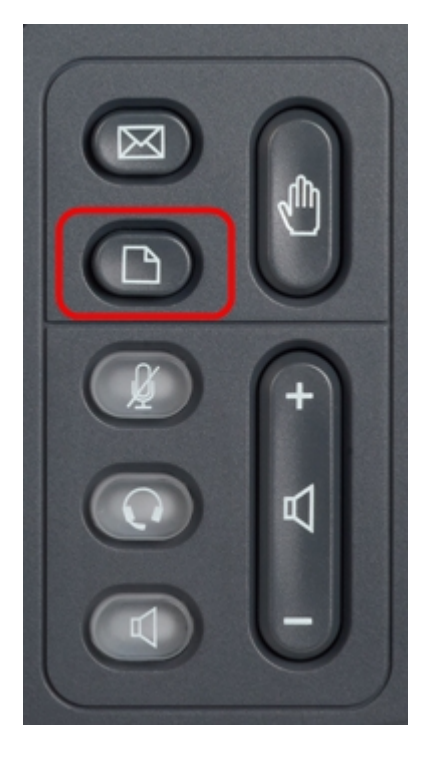

Paso 1. Pulse el botón Setup del teléfono IP para que aparezca el menú Information and Settings.

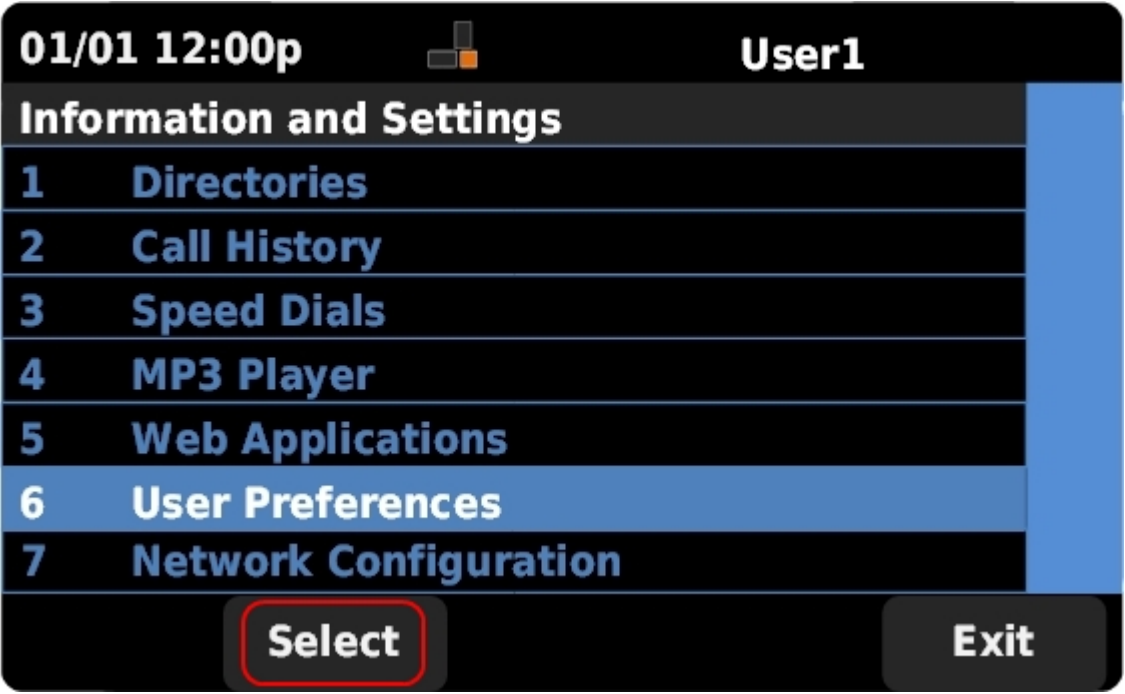

Paso 2. Desplácese hacia arriba y hacia abajo con las teclas de navegación para seleccionar Preferencias de usuario. Pulse Seleccionar para abrir el menú Preferencias de usuario.

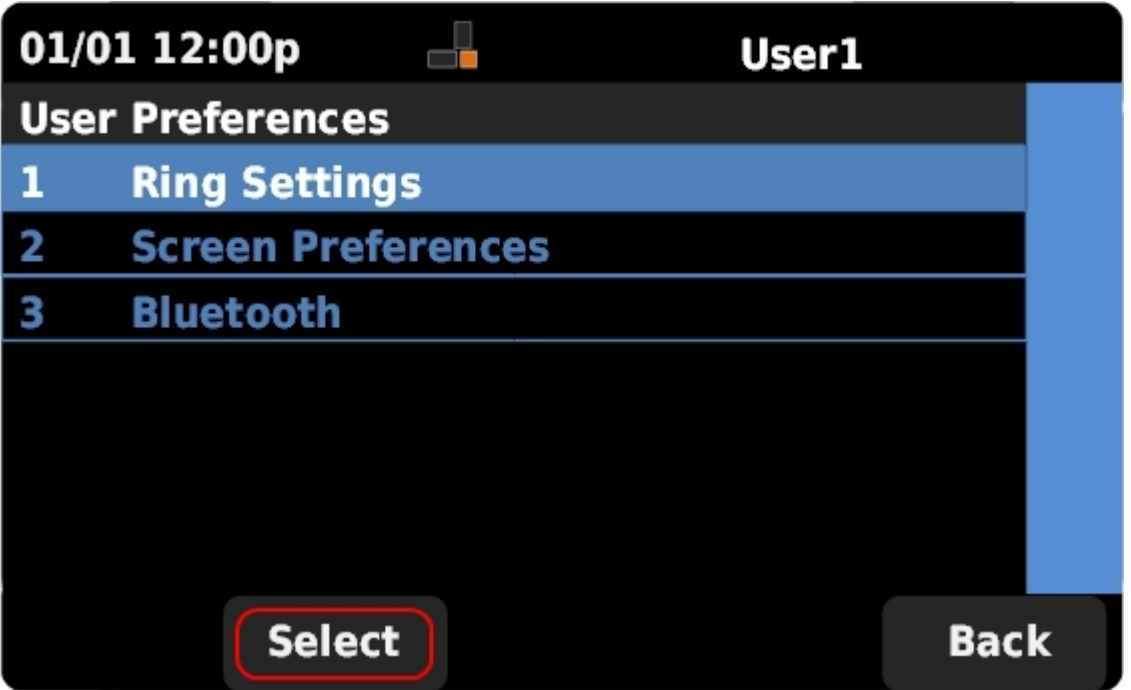

Paso 3. Desplácese hacia arriba y hacia abajo con las teclas de navegación para seleccionar Ring Settings. Pulse Seleccionar para que aparezca el menú Tono de llamada.

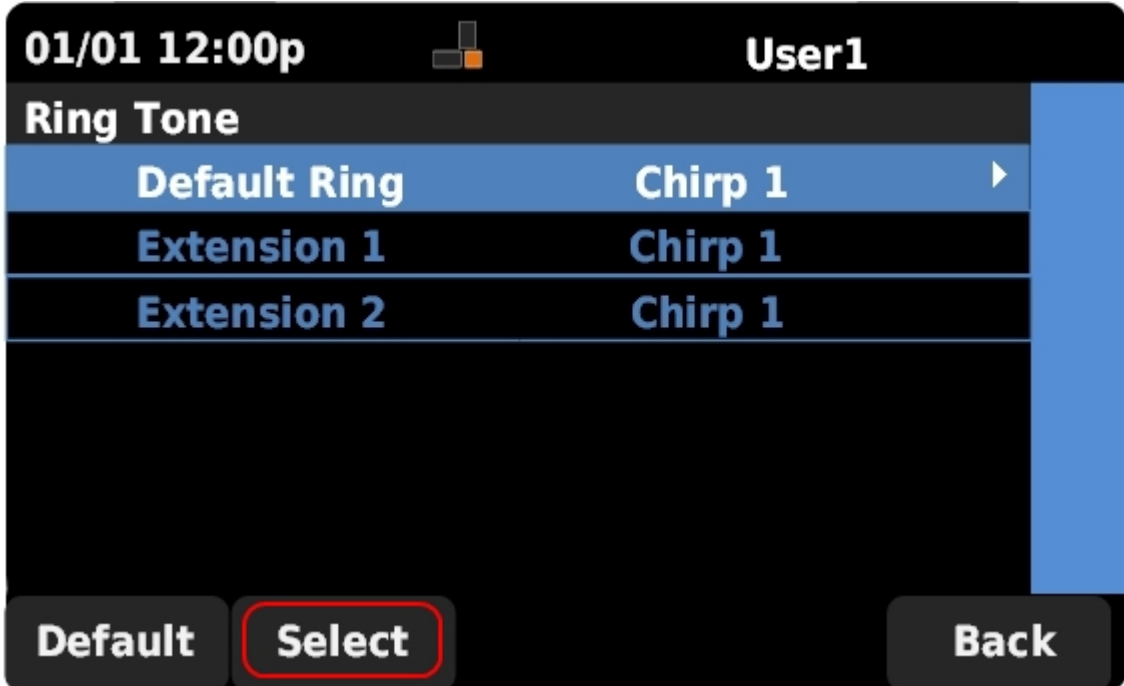

Paso 4. Desplácese hacia arriba y hacia abajo con las teclas de navegación para seleccionar el timbre predeterminado o para asignar un tono de timbre a una extensión específica. Pulse Seleccionar para elegir un tono de llamada.

Nota: Si cambia el timbre predeterminado, cambiará el tono de llamada de cada extensión a la que no se haya asignado manualmente un tono de timbre.

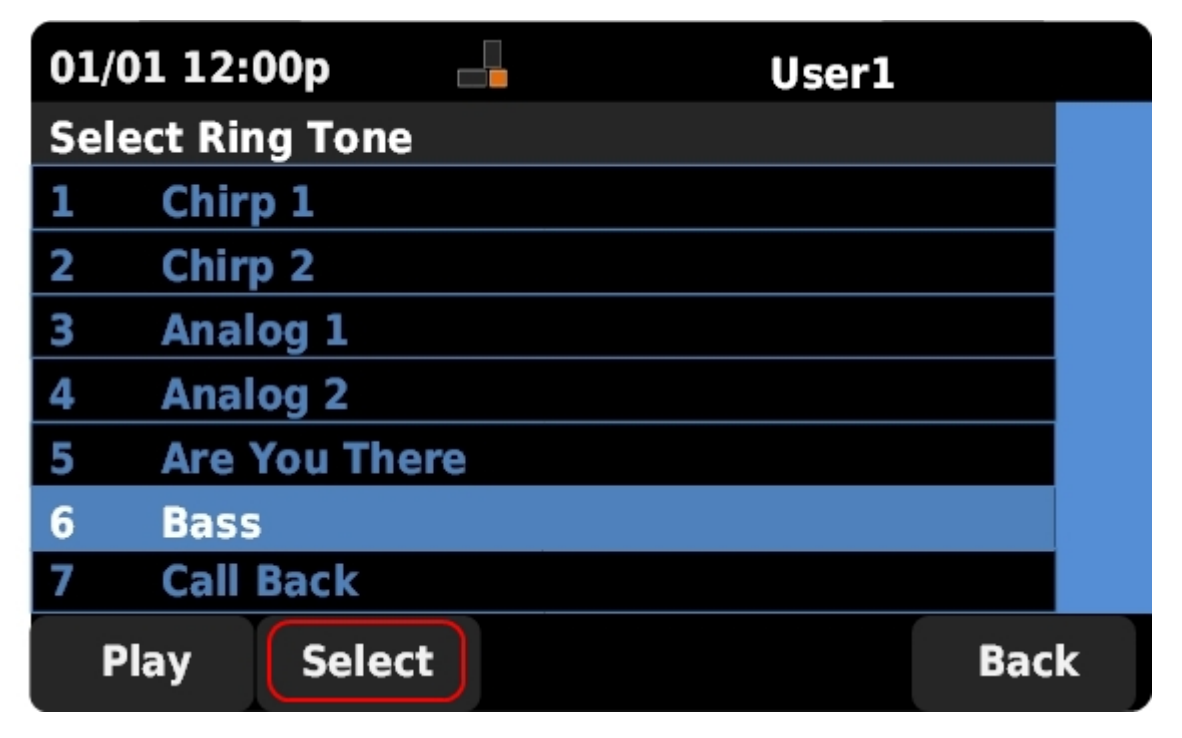

Paso 5. Desplácese hacia arriba y hacia abajo con las teclas de navegación para seleccionar un tono de llamada. Pulse Reproducir para escuchar el tono de llamada seleccionado. Pulse Seleccionar para elegir el tono de llamada seleccionado.